## Подобрать товар на склад по выгруженному на ТСД документу

Последние изменения: 2024-03-26

В рамках «Склада 15» операция «Подбор заказа» по заданию производится в соответствии со следующими бизнес-процессами:

- [Расходный](https://www.cleverence.ru/support/49216/) ордер на товары (на основании «Заказа клиента»)
- Расходный ордер на товары (на основании [«Реализации](https://www.cleverence.ru/support/49217/) товаров и услуг»)
- [Расходный](https://www.cleverence.ru/support/49219/) ордер на товары (проверка документа на ТСД)
- Чек ККМ (на [основании](https://www.cleverence.ru/support/364025/) «Заказа клиента»)

Процесс подбора товара происходит по следующему алгоритму:

- 1. Со склада необходимо подобрать и отгрузить некоторый товар по документу-заданию. В качестве этого документа могут выступать «Заказ клиента», «Реализация товаров и услуг» или «Расходный ордер на товары».
- 2. Кладовщик сканирует штрихкоды каждого товара, сверяясь с документом. Результатом этой проверки может быть документ «Расходный ордер на товары», «Чек ККМ».
- 3. После того, как подбор товара завершен, товар необходимо [отгрузить](https://www.cleverence.ru/support/category:1927/) со склада. Результатом этой операции становится документ «Реализация товаров и услуг».

Перед тем как начать подбор товара, необходимо выгрузить документ из товароучетной программы на ТСД. Как это сделать в случае, если вы используете 1С, читайте в следующей [статье](https://www.cleverence.ru/support/49361/), а если Exel — в статье [«Интеграция](https://www.cleverence.ru/support/20257/) «Магазина 15» через CSV и Excel».

## Отгрузка товара на складе

1. В главном меню ТСД откройте операцию «Подбор заказа» и выберите нужный вам документ.

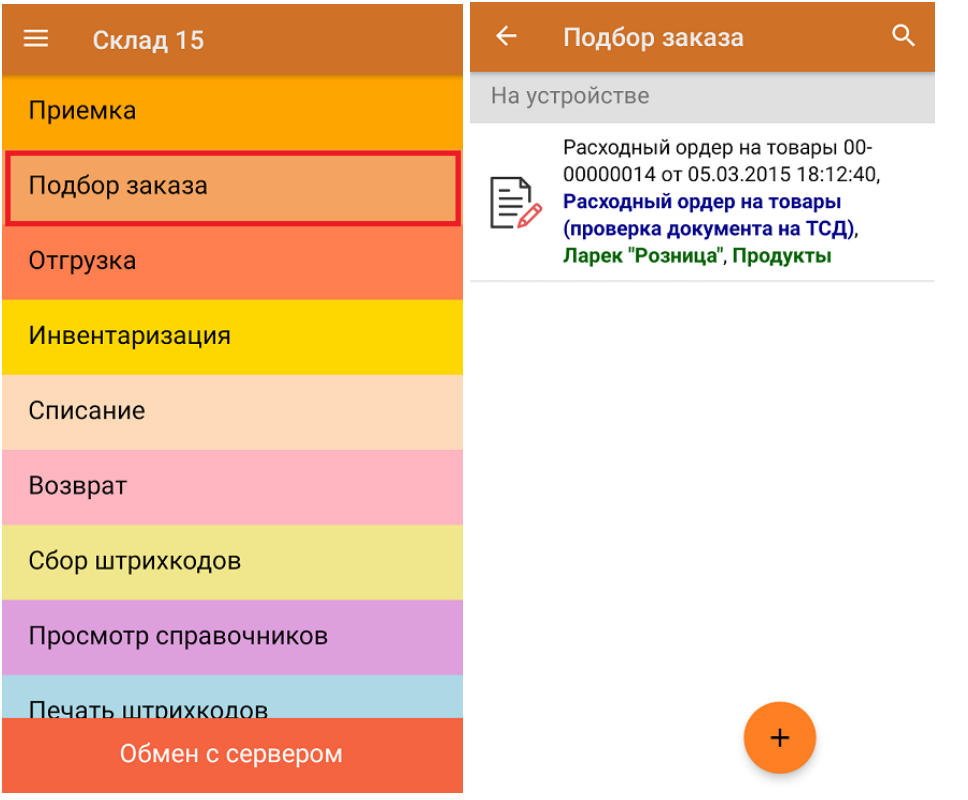

2. В открывшемся окне появится список товаров, которые необходимо отобрать со склада. В колонке

«Номенклатура» отображается название товара. В колонку «План» записаны данные по количеству товара от поставщика. Колонка «Факт» отражает количество фактически отсканированного (принятого) товара.

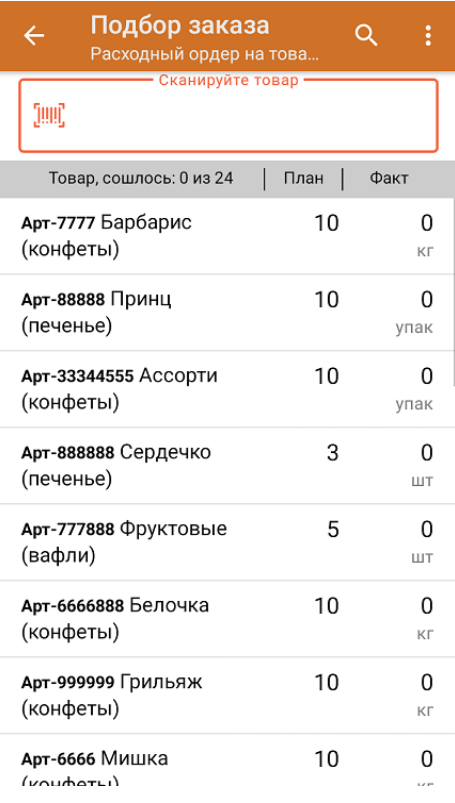

3. После того как начата процедура сканирования, в колонке «Факт» будут отображаться его результаты. Зеленым цветом обозначается совпадение планового и фактического количества, красным — расхождения. Количество отсканированного товара можно вводить вручную.

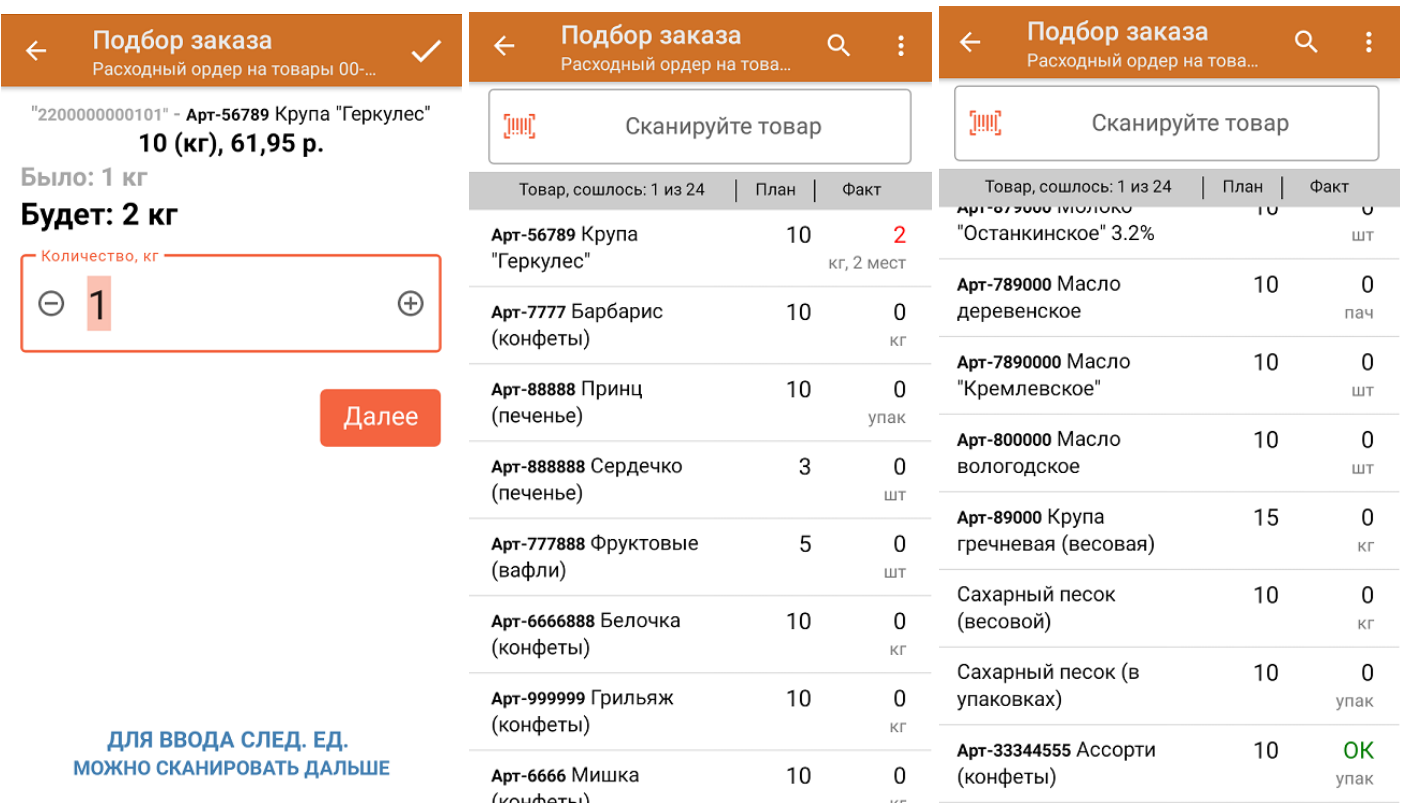

4. В главном меню операции можно выбрать/ изменить склад и контрагента, просмотреть расхождения товара и произвести основные настройки операции.

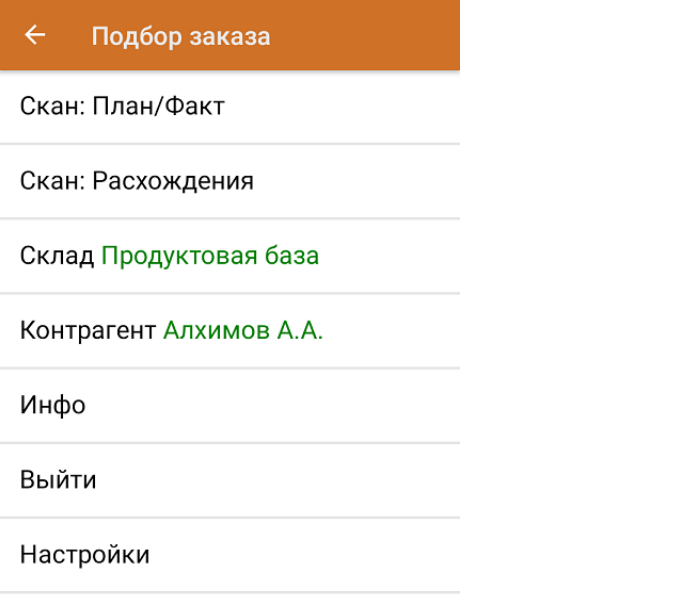

5. После окончания операции завершите документ. Это необходимо для того, чтобы можно было отправить его на сервер Mobile SMARTS (либо на ТСД в случае прямого обмена документами). Незавершенный документ отправить нельзя.

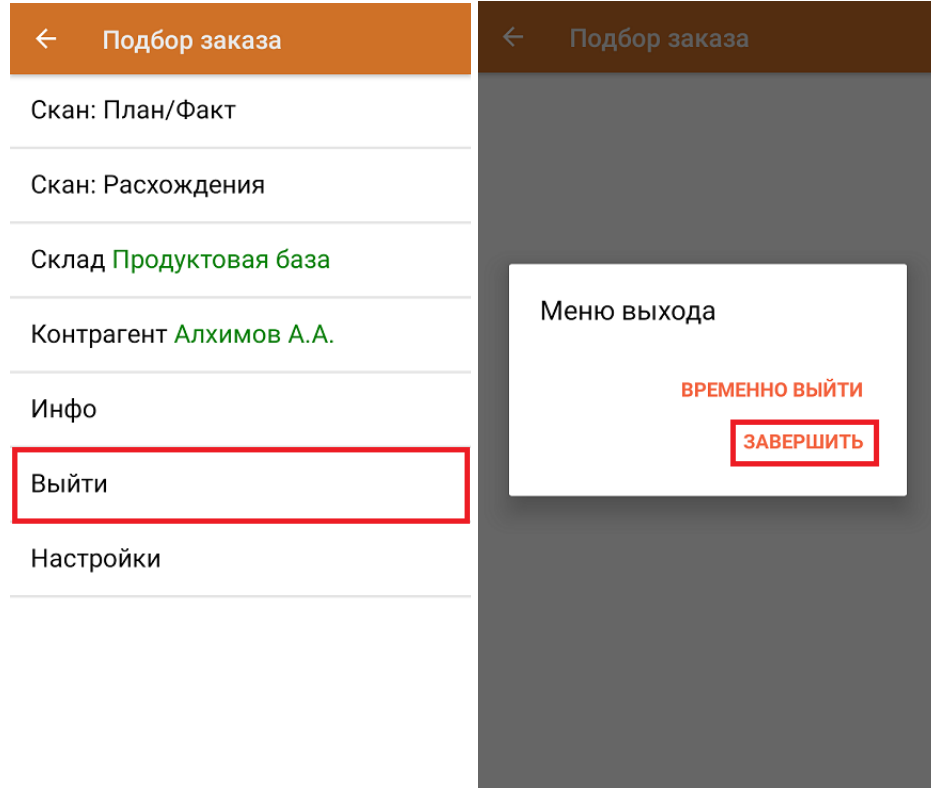

После отправки на сервер документ необходимо загрузить в товароучетную программу для дальнейшей работы. Как это делается в 1С, Вы можете прочитать в статье «Загрузка документов в 1С», а как в Excel — в статье «Интеграция «Магазина 15» через CSV и Excel».

## Не нашли что искали?

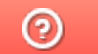

Задать вопрос в техническую поддержку